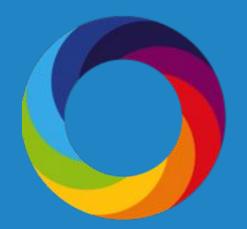

# How to Save Searches, Create Alerts, and Share Reports

Altmetric.com | @altmetric altmetricexplorer.com support@altmetric.com

#### **Saving Searches**

Altmetric Exploring data for all research outputs EDIT SEARCH

HIGHLIGHTS RESEARCH OUTPUTS TIMELINE DEMOGRAPHICS MENTIONS MENTION SOURCES JOURNALS

Total mentions
117.9 million

Total outputs with attention
14 million

Total outputs tracked
27.1 million

Click the blue 'Save Search' button on any screen to add your query to the saved search dashboard.

Access saved searches via the side toolbar

Click on any saved search to return to the results in the Explorer

Set any search as your default view when you login by checking the corresponding box to the left

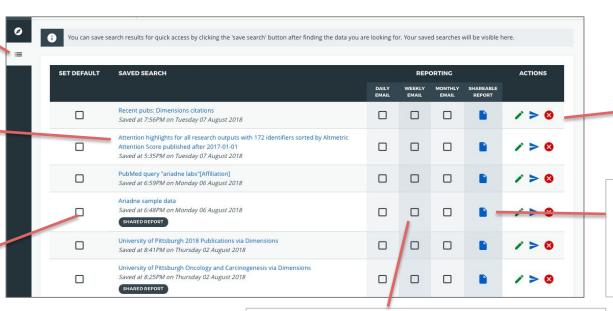

Edit your search name via the green pencil icon or delete your search with the red X button

The blue document icon opens the report builder for that search set and allows you to create a shareable URL

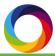

Select to receive daily, weekly, and/or monthly email reports based on your searches

#### **Email Alerts**

Email alerts provide you with regular updates for any search you create. For example, you could set up a weekly alert on attention received by outputs published in the last 3 months. The daily, weekly, and/or monthly updates arrive in your inbox and include links back to the mentions in Altmetric Explorer, allowing you to easily dig deeper into the attention.

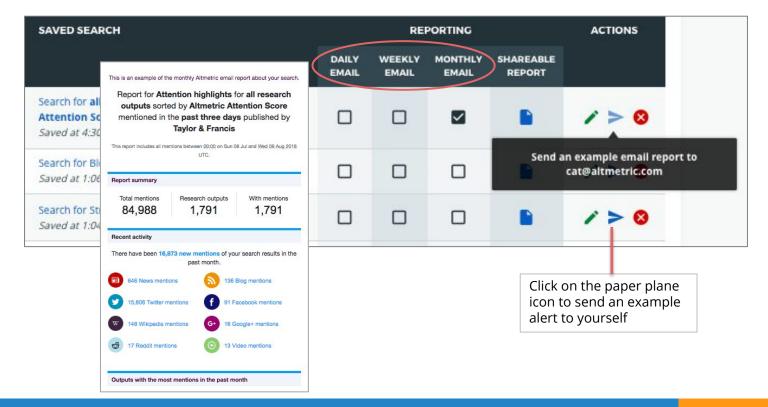

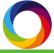

### **Shareable Reports**

Create a custom report for any saved search to highlight data of most value to your organization. Reports can be shared as a live-updating URL or a PDF. Create a report by clicking on the blue document icon on a saved search.

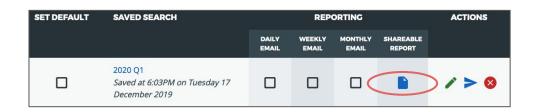

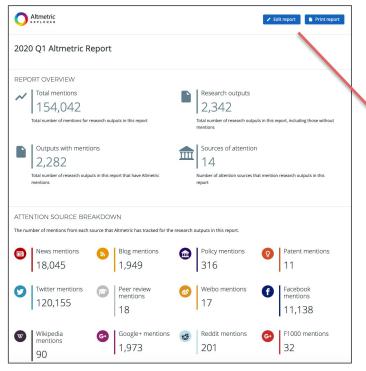

Click 'Edit report' to edit sections and to make the report shareable

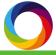

## **Shareable Reports**

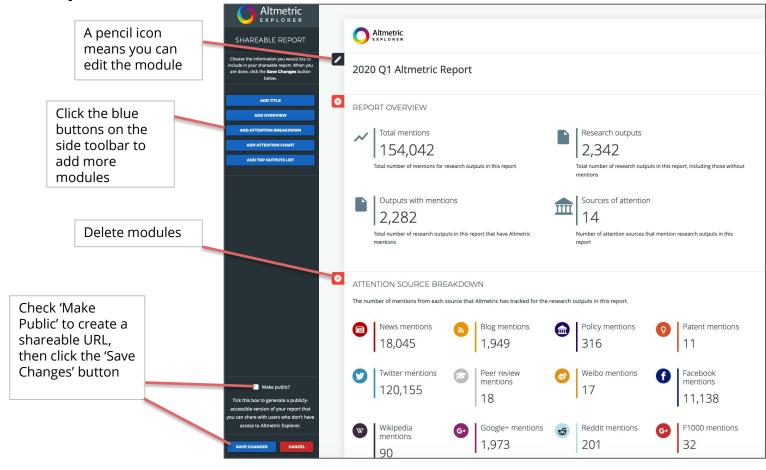

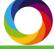

### **Shareable Reports**

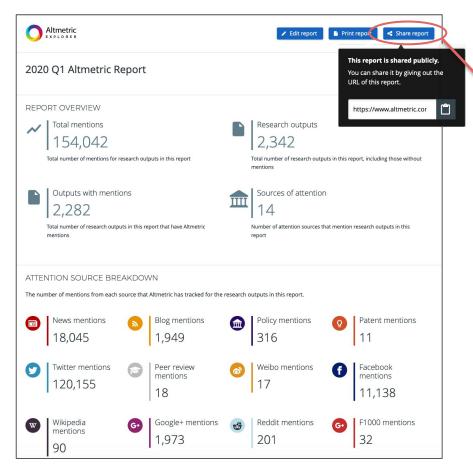

After hitting the 'Save Changes' button, you will now see a 'Share report' button, which will allow you to share the URL with anyone, even people outside your organization

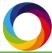